## **คู่มือการ Forward e-mail**

1. Login ที่ webmail.nu.ac.th ด้วย Username และ password ของ NU-Net

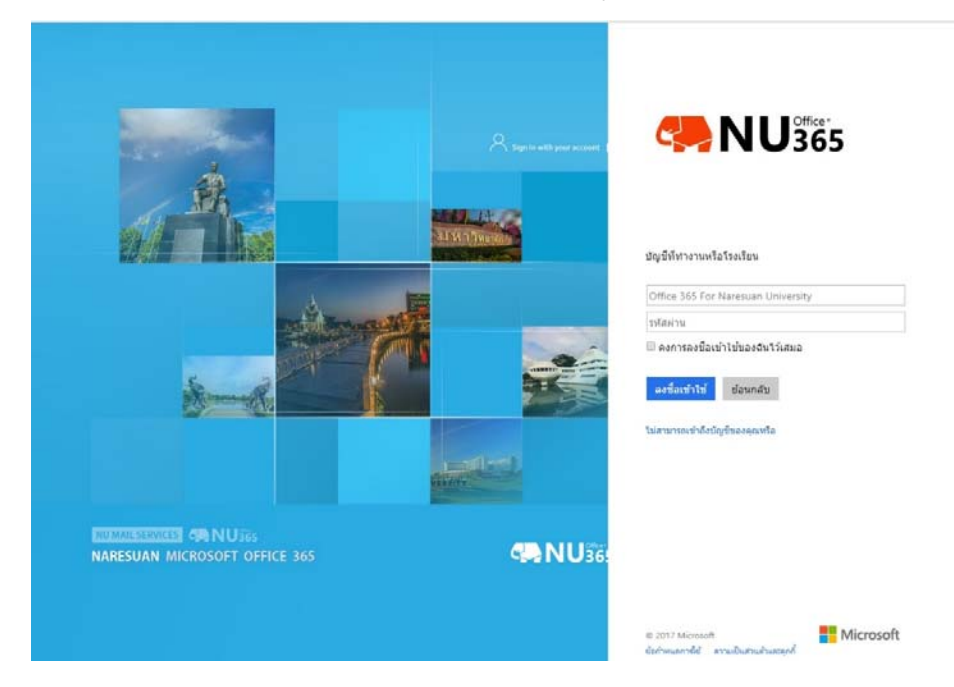

2. เลือกที่รูป <sup>14</sup> > View all Outlook settings

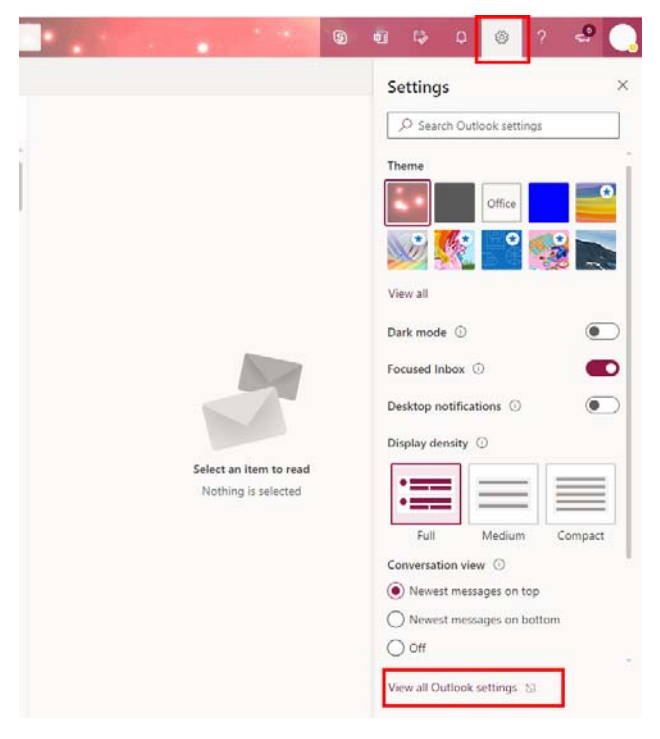

3. เลือกที่เมนู Mail > Rules

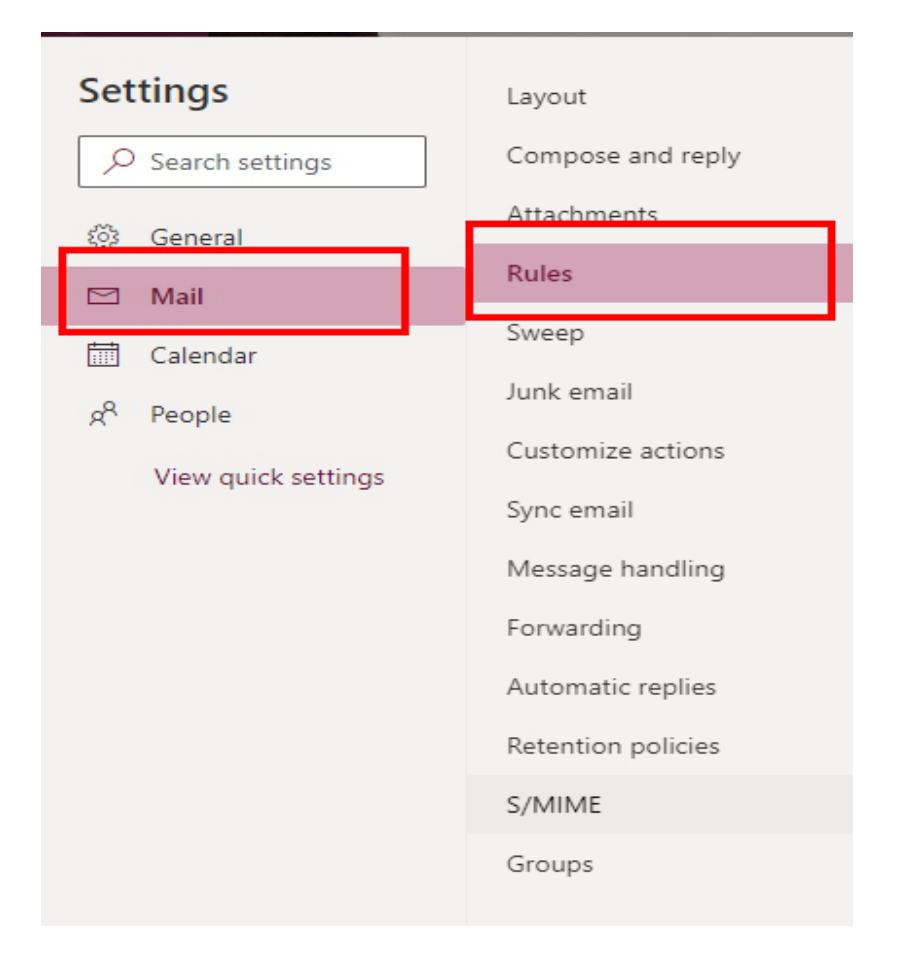

4. กดเครื่องหมาย + Add new rule แสดงหน้าต่าง New Inbox Rule

1. ใส่ชื่อ Rule ที่ช่อง name

- 2. ช่อง Add a condition เลือกที่คําสั่ง Apply to all messages
- 3. ช่อง Add an action เลือก Redirect to

 4. ใส่ชื่อ Username ตามด้วย @fwd.nu.ac.th เช่น username@fwd.nu.ac.th แล้วกดปุ่ม Enter ที่แป้นพิมพ์จากนั้นกด Save

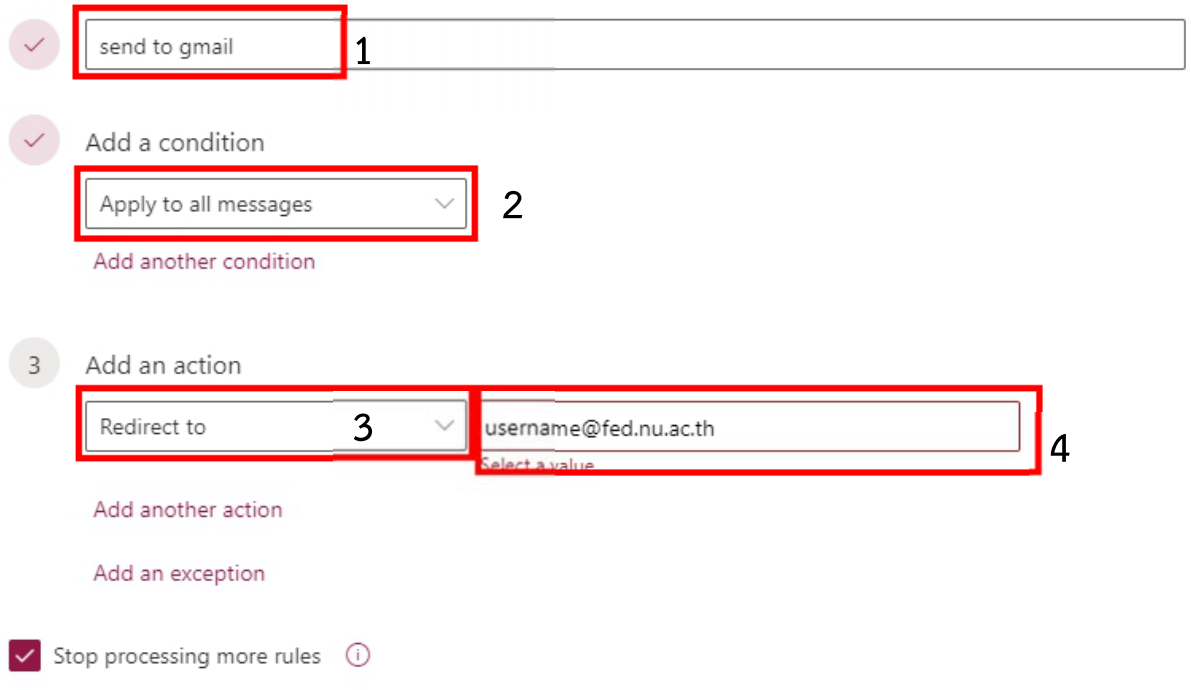

5. ทดสอบการ Forword โดยการส่ง E-Mail เข้าหาตัวเอง